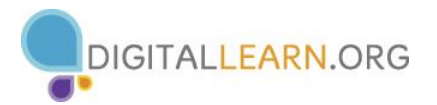

## **Activity #1**

#### *Practice downloading apps from your app store*

- 1. Locate and open the app store on your device
- 2. Create an account if you don't already have one
- 3. Locate the search bar and enter a keyword or title for an app you'd like to download
- 4. Select an app from the results and download
- 5. Tap on **Open** to run your new app
- 6. Remember to use task manager to close all apps when finished

### **Activity #2**

#### *Practice Updating Apps*

- 1. iPad
	- a. On your home screen tap on your **App Store**
	- b. In the bottom right corner tap on the icon labeled **Updates**
	- c. Select one of your apps to update, if you have any available
- 2. Android
	- a. On your home screen tap on the **Play Store**
	- b. In the top left corner tap on the three stacked horizontal lines in the search bar
	- c. From here tap on **My Apps**
	- d. Select one of your apps to update, if you have any available
- 3. Kindle
	- a. On your home screen tap on **Apps**
	- b. In the top left corner of the screen tap on three stacked horizontal lines
	- c. Tap on **App Library**
	- d. Select one of your apps to update, if you have any available

### **Activity #3**

### *Practice uninstalling apps*

- 1. iPad
	- a. Hold your finger down on any app until it begins wiggling
	- b. Pick an app you want to delete and click on the X in the top left corner
	- c. Confirm that you want to delete the app by tapping **Delete**
- 2. Android
	- a. Access your **Settings**
	- b. Tap the **Applications** tab in the top right corner of the screen
	- c. Choose the app from the list on the right side you want to delete and tap on it
	- d. Tap on the **Uninstall** button to delete the application

# 3. Kindle

- a. Tap on **Apps** on the home screen
- b. Hold your finger down on the app you want to delete
- c. When a window appears tap the option **Remove from Device**